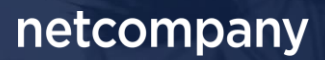

# **SAPA & BORGERBLIKKET 3.12 |** RELEASEBESKRIVELSE

**Version** 1.0

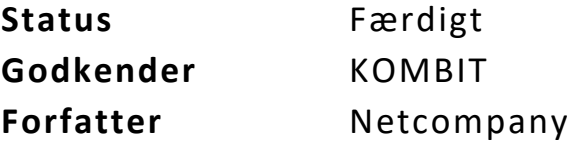

## <span id="page-1-0"></span>**Forord**

Kære SAPA-bruger

Den 20. september 2023 sætter Netcompany en ny version af SAPA og Borgerblikket i produktion – SAPA & Borgerblikket 3.12. Releasen tilføjer en række ændringer – både tekniske og mere funktionelle ændringer. Det primære formål med ændringerne er at tilføje ny funktionalitet og forbedre brugervenligheden i SAPA. Opdateringerne er, som udgangspunkt, lavet på baggrund af brugerfeedback. Derudover indeholder releasen rettelser af fejl, der har været meldt ind via SAPAs servicedesk.

De følgende sider vil give dig en kort introduktion til de funktionelle ændringer, som du kan forvente i SAPA & Borgerblikket 3.12.

Opdateringer som indeholder ny funktionalitet til SAPA Overblik indeholder bl.a. følgende:

• Der tilføjes et nyt fanebladselement "Indkomstoplysninger". Fanebladselementet giver SAPA-brugeren mulighed for at få se indtægtsoplysninger om borgeren. Aftaleadministratorer bedes være opmærksomme på, at dette vil kræve godkendelse af en ny serviceaftale (Læs mere om serviceaftalen i afsnit [1.1\)](#page-3-0).

Opdateringer som indeholder ny funktionalitet til SAPA Advis indeholder bl.a. følgende:

• Fremadrettet vil det kun være muligt at hente et CSV-udtræk over de første 1000 søgeresultater.

Opdateringer som indeholder ny funktionalitet til Borgerblikket indeholder bl.a. følgende:

• Den tidligere visning af økonomiske ydelser i Borgerblikket fjernes. Dvs. visningen af ydelser i Borgerblikket, Mit Overblik og verifikationsklienten bruger den nye visning baseret på effektueringer.

.… og meget mere

God fornøjelse!

*Bemærk! Alle testdata i releasebeskrivelsen er fiktive. Sammensætningen af data er ligeledes tilfældig og anvendes kun til at illustrere funktionalitet i SAPA.*

### **Indholdsfortegnelse**

#### **[Forord](#page-1-0) 2**

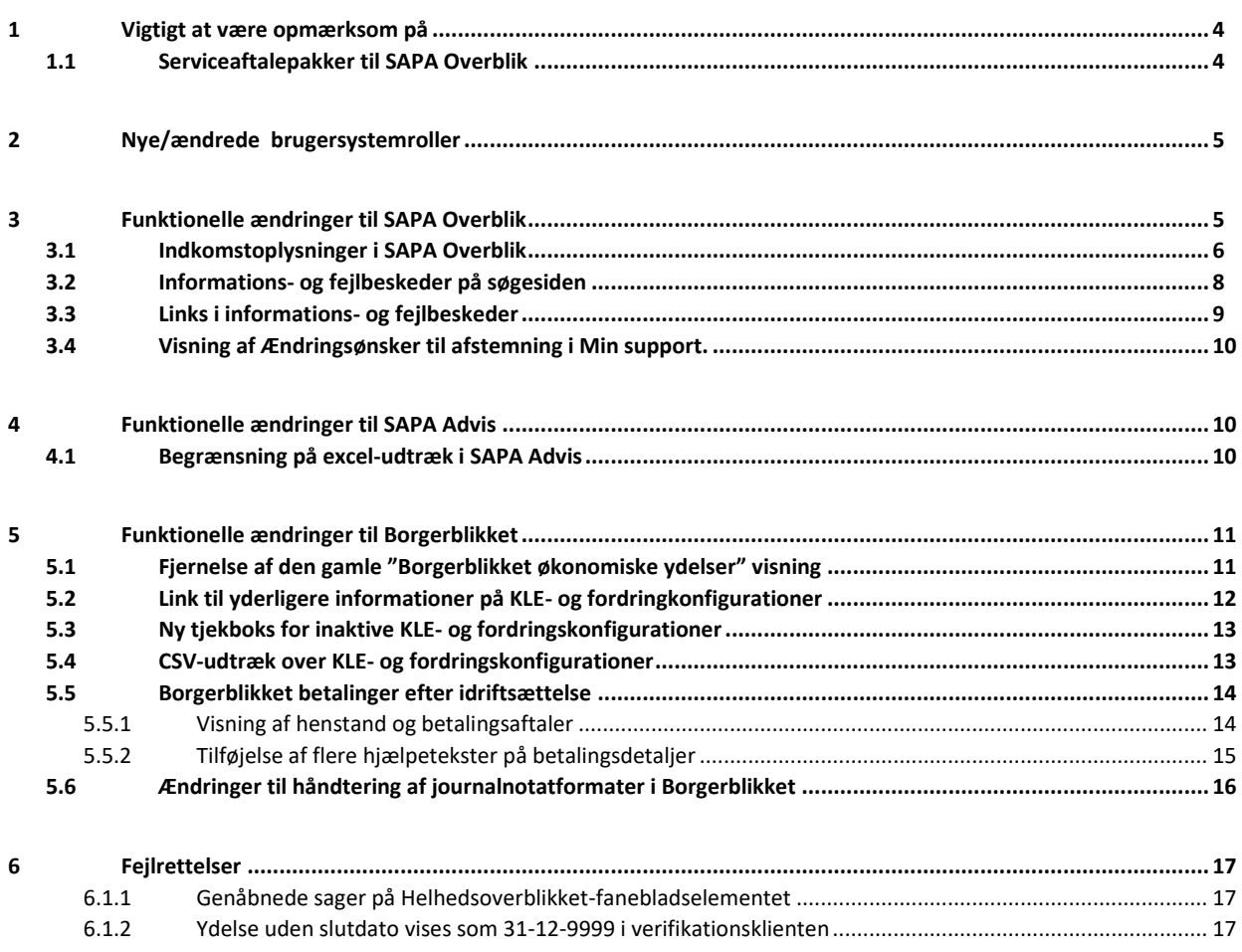

## <span id="page-3-1"></span>**1 Vigtigt at være opmærksom på**

I forbindelse med release 3.12 er der nogle emner, som SAPA-administratorer, Borgerblikket-administratorer og SAPA-brugere skal være særligt opmærksomme på:

- Afsni[t 1.1](#page-3-0) beskriver den nye serviceaftale, som aftaleadministratorer skal godkende forud for releasens go-live. Den nye serviceaftale er nødvendig for at din kommune kan få udstillet indtægtsoplysninger fra SKAT.
- Afsni[t 2](#page-4-0) beskriver de nye brugerrettigheder, der er med i Release 3.12. Brugersystemrollen "Se indkomstoplysninger" tilføjes og er påkrævet for at få vist en borgers indtægtsoplysninger i fanebladselement "Indkomstoplysninger". Rollen vil være tilgængelig allerede i uge 37 (en uge før go-live), så FK Administratorer vil allerede kunne tilføje brugersystemrollen før den nye release går i luften.
- Afsnit [3.1](#page-5-0) beskriver et nyt fanebladselement "Indkomstoplysninger", som giver SAPA-brugere inden for kontrolområdet, mulighed for at få udstillet indtægtsoplysninger for borgere.
- I SAPA Advis bliver der fremadrettet en begrænsning på hvor mange søgeresultater, du kan hente i dit CSV-udtræk. Dette er nærmere beskrevet i afsni[t 4.1.](#page-9-2)
- I SAPA Overblik fjernes den tidligere visning af "Borgerblikket økonomiske ydelser", eftersom Mit Overblik nu også er gået over til at bruge den nye visning baseret på effektueringer. Fanebladselementet vil ikke længere kunne oprettes, og alle allerede-oprettede visninger vil blive fjernet. Du kan læse mere om dette i afsnit [5.1.](#page-10-1)

### <span id="page-3-0"></span>**1.1 Serviceaftalepakker til SAPA Overblik**

**Vigtigt:** Udover ny funktionalitet mm. bør aftaleadministratorer være opmærksomme på, at der ifm. Release 3.12 skal godkendes nye serviceaftalepakker med benævnelse R3.12, inden releasens go-live dato den 20. september 2023 for, at SAPA Overblik stadig fungerer normalt. Det er yderst vigtigt, at de eksisterende serviceaftaler med benævnelse R. 3.10 **IKKE** udløber før SAPA 3.12 er i produktion, da de nye serviceaftaler først træder i kræft fra og med den 20. september 2023.

Årsagen til at der skal oprettes nye serviceaftaler skyldes følgende:

• I SAPA Overblik introduceres der en ny service, som giver SAPA-brugeren lov til at få udstillet indtægtsoplysninger fra servicen SKAT Indkomst (SF0770\_A).

Det er følgende nye serviceaftaler, som kommunen skal godkende:

- SAPA Overblik serviceaftalepakke R. 3.12
	- o Erstatter SAPA Overblik serviceaftalepakke R. 3.10

De nye serviceaftaler er allerede sendt ud og er tilgængelige i Fælleskommunalt Administrationsmodul [her.](https://eur02.safelinks.protection.outlook.com/?url=https%3A%2F%2Fadmin.serviceplatformen.dk%2F&data=04%7C01%7Cubgp%40netcompany.com%7C51bbe58188a24263b84a08d961773aff%7C8f9b88a73f3e4be3aae42006d4c42306%7C1%7C0%7C637647987902465451%7CUnknown%7CTWFpbGZsb3d8eyJWIjoiMC4wLjAwMDAiLCJQIjoiV2luMzIiLCJBTiI6Ik1haWwiLCJXVCI6Mn0%3D%7C1000&sdata=qNp2CRAStMBpMCLgrZyDkM5Bkh5V0ZAOSlHPFroiwpQ%3D&reserved=0)

**Bemærk venligst** at aftaleadministratorer kun skal godkende serviceaftaler for SAPA (produktion), eftersom KOMBIT sørger for godkendelse af serviceaftaler for SAPA-P (prototype).

## <span id="page-4-0"></span>**2 Nye/ændrede brugersystemroller**

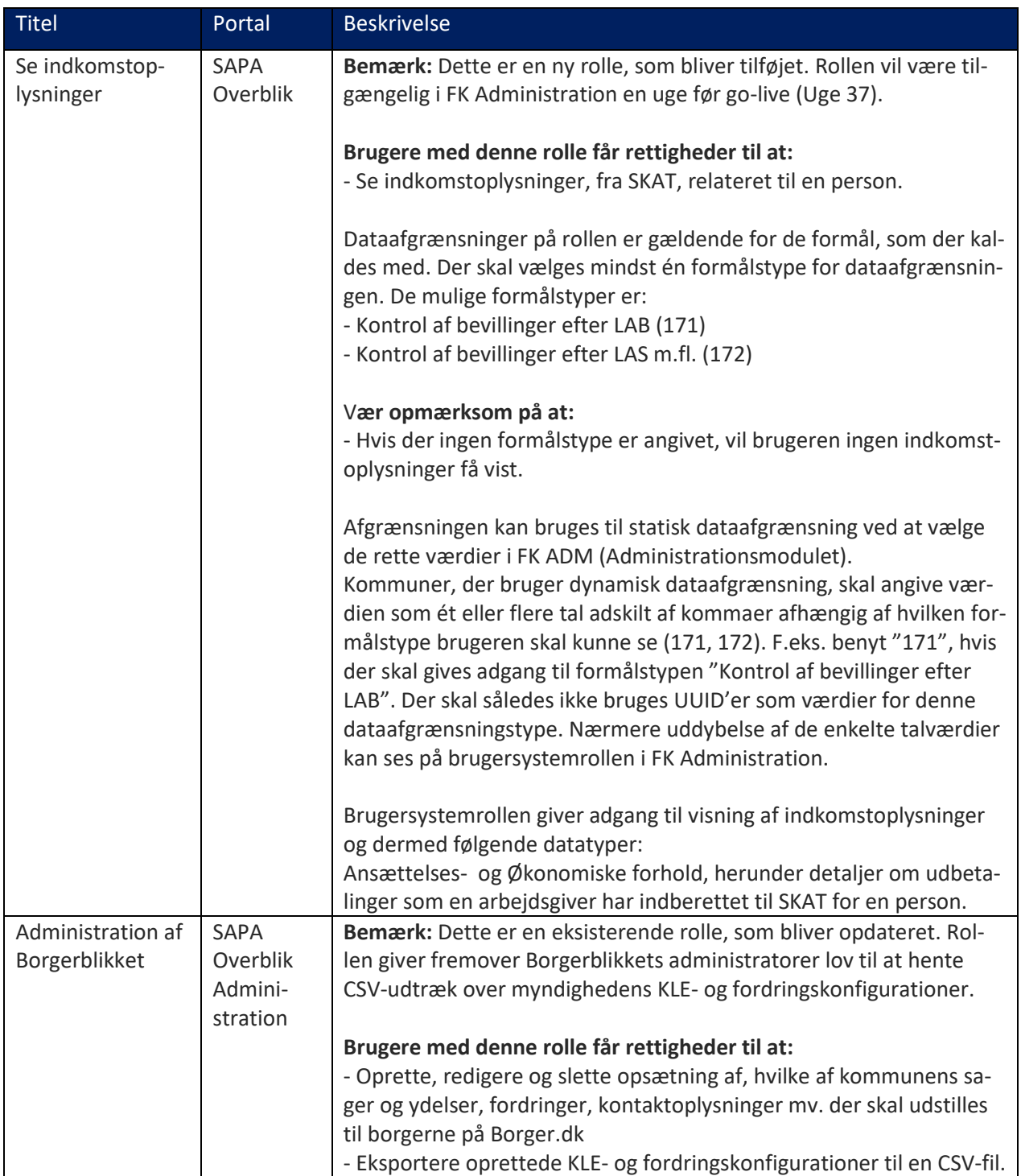

## <span id="page-4-1"></span>**3 Funktionelle ændringer til SAPA Overblik**

I forbindelse med release 3.12 kommer der flere opdateringer af brugergrænsefladen for at tilføje ny funktionalitet og fremme brugervenligheden. I følgende afsnit bliver ændringerne til SAPA Overblik kort gennemgået.

### <span id="page-5-0"></span>**3.1 Indkomstoplysninger i SAPA Overblik**

I SAPA Overblik indføres der et nyt fanebladselement, Indkomstoplysninger, som giver mulighed for at SAPA-brugere inden for kontrolområdet, kan se indkomstoplysninger fra SKAT, for borgere, der modtager ydelser og bevillinger efter lovgivningerne:

- Lov om aktiv socialpolitik
- Lov om aktiv beskæftigelsesindsats
- Lov om integration af udlændinge i Danmark
- Lov om integrationsgrunduddannelse

På fanebladselementet får du et overblik over de indkomstoplysninger, der findes for den fremsøgte person. For at fremsøge borgernes indkomstoplysninger, skal du vælge et formål, samt tage stilling til hvilken periode du har brug for, eller blot vælge at få vist de seneste 12 måneder. Du vil dernæst få vist en tabelvisning, som er dækkende for den valgte indkomstperiode (Se Figur 1 – [Vælg et formål for fremsøgning af](#page-5-1)  [indkomstoplysninger\)](#page-5-1). Bemærk, søgningen kan kun foretages 120 måneder tilbage i tiden. Vælges et større tilbageblik, vil du ikke kunne foretage søgningen.

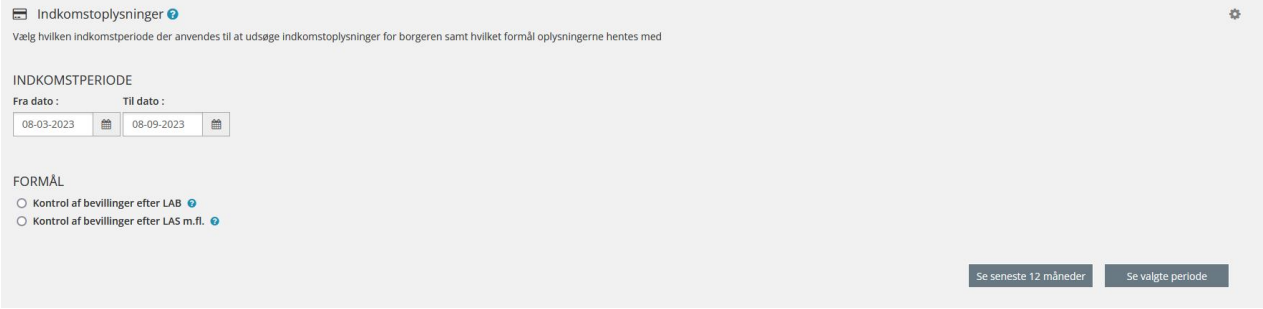

<span id="page-5-1"></span>Figur 1 – Vælg et formål for fremsøgning af indkomstoplysninger

Hver række i nedenstående tabel viser en udbetaling til borgeren. De kolonner der vises i Hovedvisningen, er nøje aftalt med samarbejdende kommuner, for at sikre at SAPA-brugerne får mest mulig værdi uden at skulle åbne Detaljevisningen for hver udbetaling. Her vil du få vist oplysninger som bl.a. A- og Bindkomst, samt hvem udbetaleren er.

Kolonnen "A-indkomst" er dækkende over to dele: A-indkomst, hvoraf der betales AM bidrag og A-indkomst, hvoraf der ikke betales AM bidrag. På tilsvarende vis er kolonnen "B-indkomst" dækkende over Bindkomst, hvoraf der betales AM bidrag og B-indkomst, hvoraf der ikke betales AM bidrag. For at se de fulde detaljer om hvorvidt der betales AM-bidrag, bedes du åbne detaljevisningen for den enkelte indkomstperiode.

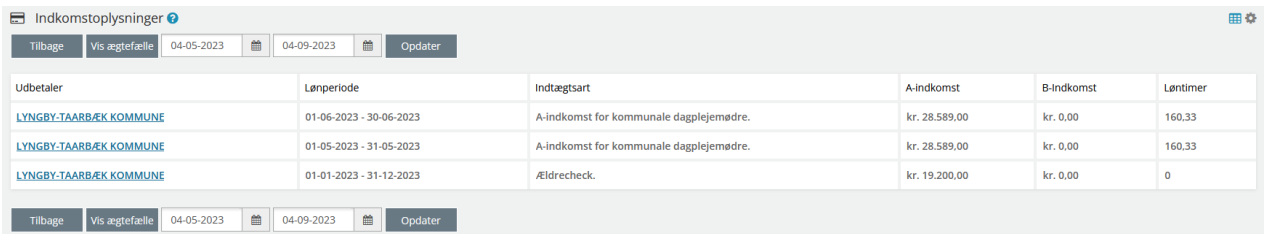

<span id="page-5-2"></span>Figur 2 – Listevisning over indkomster i fremsøgte indkomstperiode

Ønsker du at udvide eller indskrænke din valgte indkomstperiode, kan du med fordel ændre på datoerne og klikke på "Opdater". Har borgeren en ægtefælle kan du hoppe til ægtefællens personoplysninger ved

at klikke på "Vis ægtefælle" (Vist på [Figur 2\)](#page-5-2). For at se ægtefællens indkomst skal du tilgå indkomstoplysningerfanebladselementet igen, og vælge et formål og indkomstperiode.

Har du behov for yderligere detaljer omkring den enkelte indkomstperiode kan du, blot ved at klikke på navnet for udbetaleren, få vist en detaljeret visning omkring den enkelte indkomstperiode (Se [Figur 3\)](#page-6-0). Detaljevisningen er inddelt i to elementer: "Udbetalerinformation" og "Grunddata".

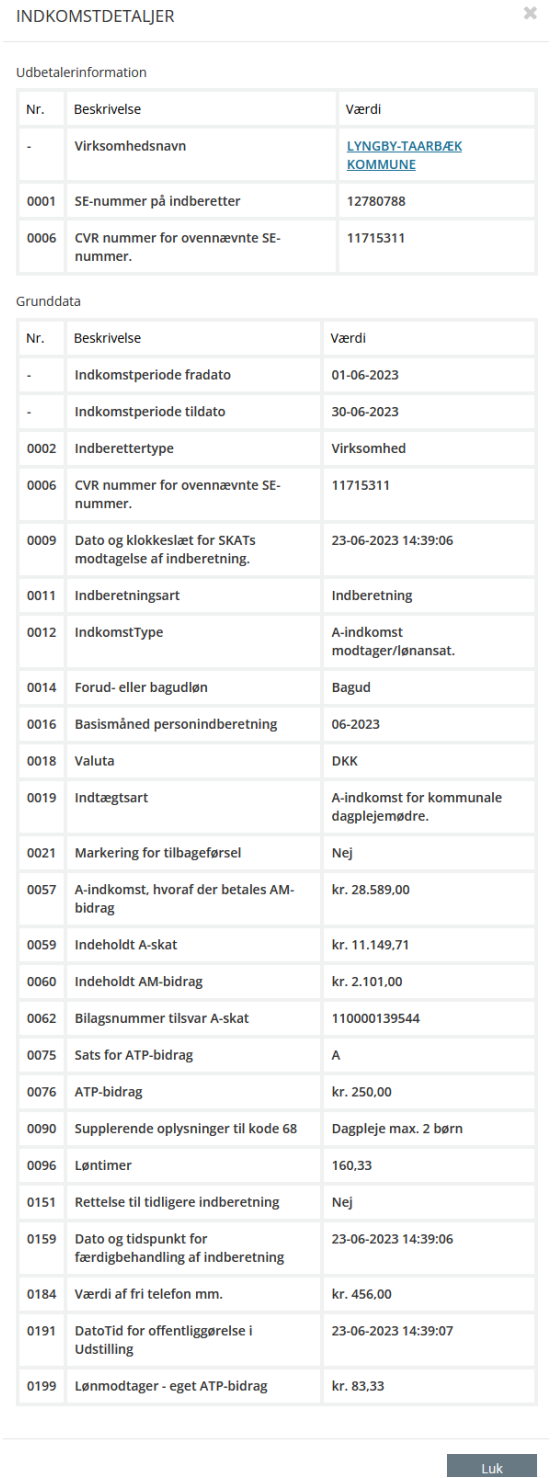

Figur 3 – Grunddata omkring den enkelte udbetaling

<span id="page-6-0"></span>Felterne tilhørende "Udbetalerinformation" vil indeholde navnet og SE-nummeret på virksomheden som har indberettet indkomsten til SKAT. Felterne tilhørende "Grunddata" vil indeholde oplysninger fra alle

blanketfelter, der er modtaget fra SKAT. Bemærk, hvis SAPA Overblik ikke modtager oplysningerne fra SKAT, så vil felterne ikke vises i detaljevisningen.

### <span id="page-7-0"></span>**3.2 Informations- og fejlbeskeder på søgesiden**

Brugere med adgang til SAPA Overblik Administration, vil fremover have mulighed for at oprette en informations- eller fejlbesked på forsiden af SAPA Overblik. Dette er især relevant, hvis der er nogle informations- eller fejlbeskeder, som skal deles med samtlige ansatte i kommunen.

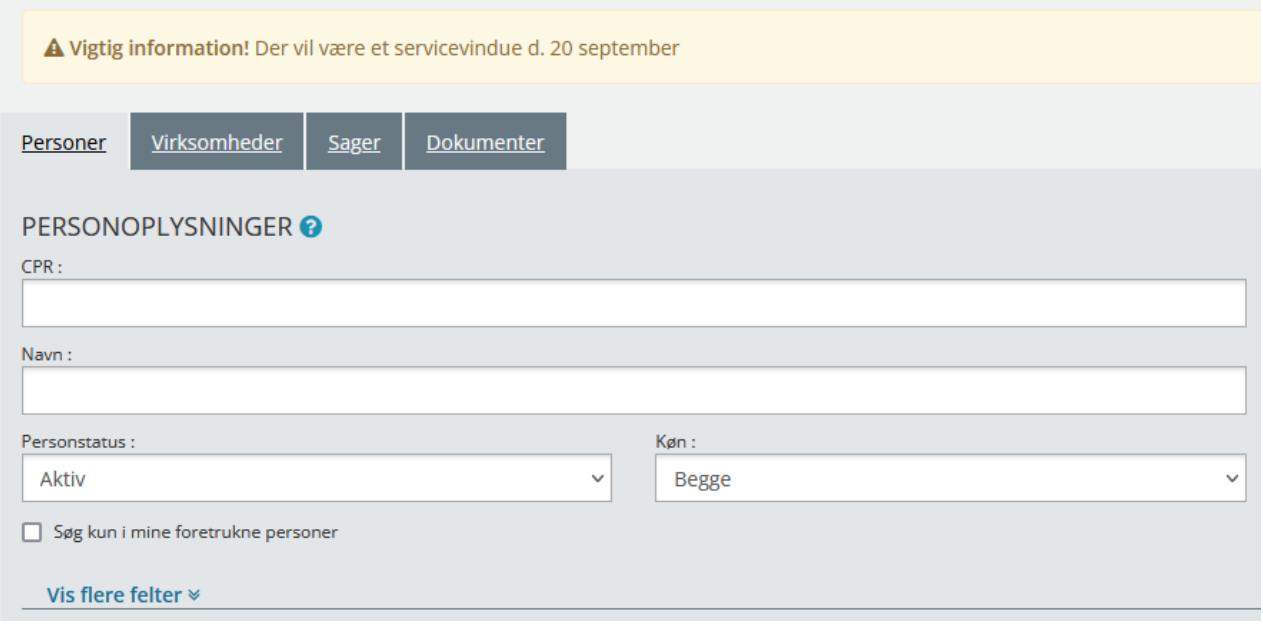

Figur 4 - Informationsbesked på søgesiderne

Tidligere har det kun været muligt at tilknytte beskederne til specifikke fanebladselementer, men med Release 3.12 kan beskederne vises direkte på søgesiderne i SAPA Overblik. Beskeden kan oprettes i SAPA Overblik administration, hvor du kan tilgå og vælge i menuen "Oprettelse af informations- og fejlbeskeder" her skal du i feltet "Fanebladselement" blot vælge "Generelt: Søgesiden".

#### **OPRET NY MEDDELELSE**

Her kan du oprette en informations- eller fejlmeddelelse, der kan vises på et ønsket fanebladselement i SAPA.

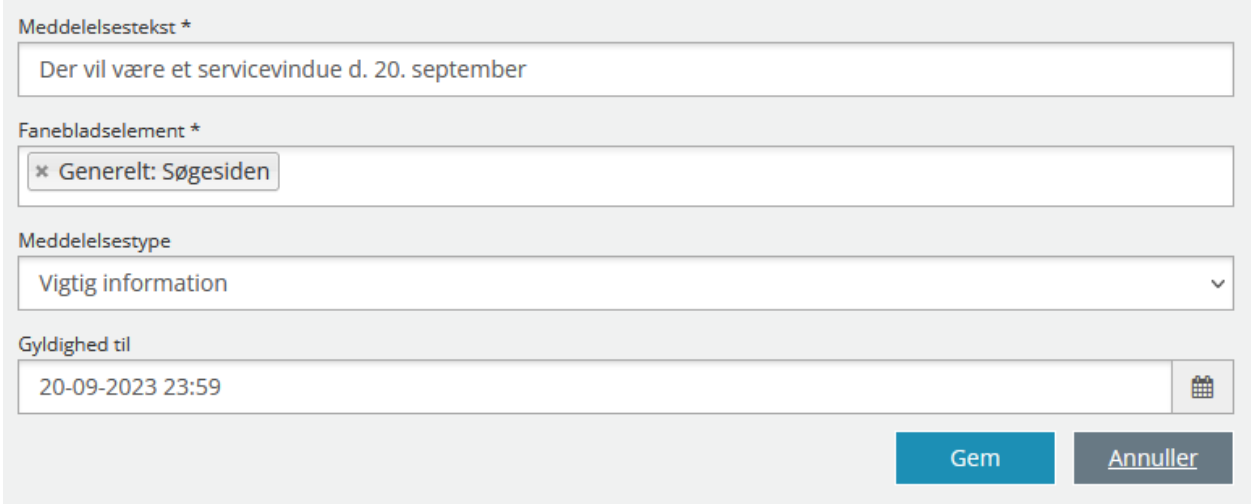

Figur 5 - Vælg "Generelt: Søgesiden"

### <span id="page-8-0"></span>**3.3 Links i informations- og fejlbeskeder**

Med Release 3.12 vil det fremover være muligt at indsætte et link i meddelelsesbeskeden, som kan benyttes til at give brugerne adgang til yderligere informationer.

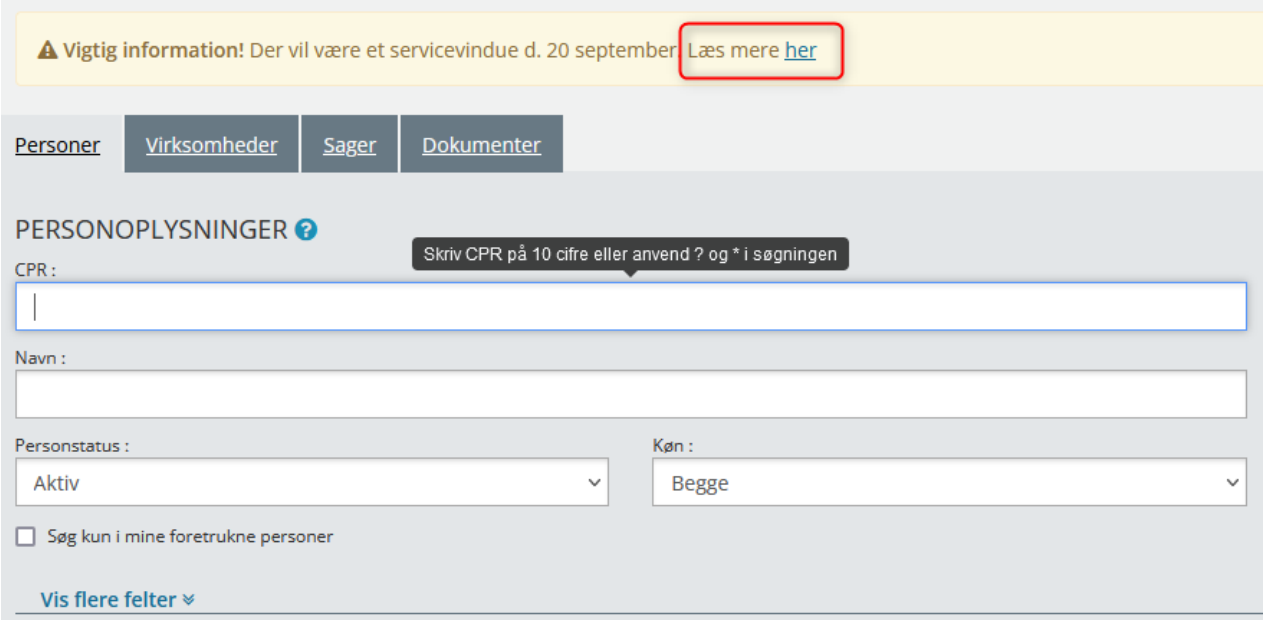

<span id="page-8-1"></span>Figur 6 - Klikbart link på søgesiden

For at kunne oprette et klikbart link, som vist på [Figur 6,](#page-8-1) er der nogle forudsætninger du skal være bekendt med.

For at styre hvor i beskeden det klikbare link skal stå, skal du i meddelsestekstfeltet anvende følgende tekst: **"link:[URL];[Brugervendttekst]:".**

Med udgangspunkt i eksemplet vist p[å Figur 7](#page-8-2) er URL'en her defineret som "https://kombit.dk/sapa" og den brugervendte tekst er defineret som "her". Dvs. den fulde tekst er **link:https://kombit.dk/sapa;her:**

#### **REDIGER MEDDELELSE**

Her kan du rette i en eksisterende informations- eller fejlmeddelelse.

Moddeleleceteles#

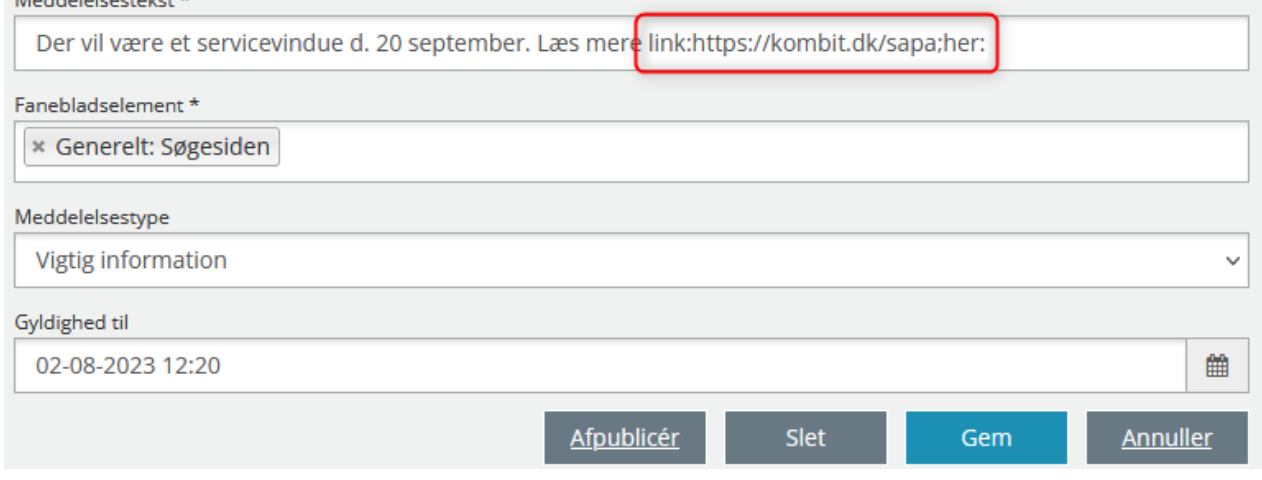

<span id="page-8-2"></span>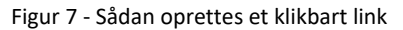

### <span id="page-9-0"></span>**3.4 Visning af Ændringsønsker til afstemning i Min support.**

Med release 3.12 vil tabellen "Andre Ændringsønsker" skifte navn til "Ændringsønsker Godkendt Til Afstemning Eller Senere Release" (Som vist på figur 8).

Det betyder at alle ændringsønsker, som er til afstemning eller godkendt til senere release, nu vises samlet i den tabel. Tidligere blev dine og kommunens egne ændringsønsker ikke vist her. Bemærk at det betyder at dine eller din kommunes ændringsønsker derfor kan fremgå af to tabeller.

| Ændringsønsker Godkendt Til Afstemning Eller Senere Release |                                    |                             |                                |                       |                 |            |  |  |
|-------------------------------------------------------------|------------------------------------|-----------------------------|--------------------------------|-----------------------|-----------------|------------|--|--|
| $Id \oplus$                                                 | Titel $\triangleq$                 | Funktionsområde ♦           | Status $\Leftrightarrow$       | Kommunel <sup>4</sup> | Oprettet $\div$ |            |  |  |
| ÆØ-2                                                        | Hurtigere historisk adressesøgning | <b>SAPA Overblik portal</b> | Godkendt til afstemning        | Lyngby-Taarbæk        | 17-07-2019      | <b>Vis</b> |  |  |
| ÆØ-3                                                        | Flere BBR oplysninger              | <b>SAPA Overblik portal</b> | Godkendt til senere release    | Lyngby-Taarbæk        | 17-07-2019      | Vis        |  |  |
| ÆØ-5                                                        | Nye Indkomstoplysninger formål     | <b>SAPA Overblik portal</b> | <b>Godkendt til afstemning</b> | Slagelse              | 17-07-2019      | <b>Vis</b> |  |  |

Figur 8 – Tabel " Ændringsønsker Godkendt Til Afstemning Eller Senere Release"

Hvis du ønsker at opdatere eller redigere ændringsønsker, vil dette fortsat være muligt for ændringsønsker der har status "Ny" eller "Under overvejelse" med redigeringsknappen "Vis/opdater". For ændringsønsker der har følgende statusser "Godkendt til afstemning", "Godkendt til senere release", "Released" og "Afvist" ændres redigeringsknappen til "Vis" og vil derfor betyde at du ikke kan redigere disse.

## <span id="page-9-1"></span>**4 Funktionelle ændringer til SAPA Advis**

I forbindelse med release 3.12 kommer der opdateringer af brugergrænsefladen for at tilføje ny funktionalitet og fremme brugervenligheden. I følgende afsnit bliver ændringerne til SAPA Advis kort gennemgået.

### <span id="page-9-2"></span>**4.1 Begrænsning på excel-udtræk i SAPA Advis**

I forbindelse med Release 3.12 indføres der i SAPA Advis en begrænsning på hvor mange søgeresultater, du kan få i dit CSV-udtræk. Fremover vil CSV-udtrækket i SAPA Advis være begrænset til kun at indeholde de første 1000 søgeresultater - på samme måde som CSV-udtræk over person-, virksomhed- og sagsøgninger fungerer i SAPA Overblik.

Forsøger du at lave et udtræk med mere end 1000 resultater, vil du blive advaret om at kun de første 1000 søgeresultater vil fremgå af udtrækket (se [Figur 9\)](#page-10-2). Hvis din søgning indeholder mindre end 1000 søgeresultater, vil du ikke få vist en advarselsbesked.

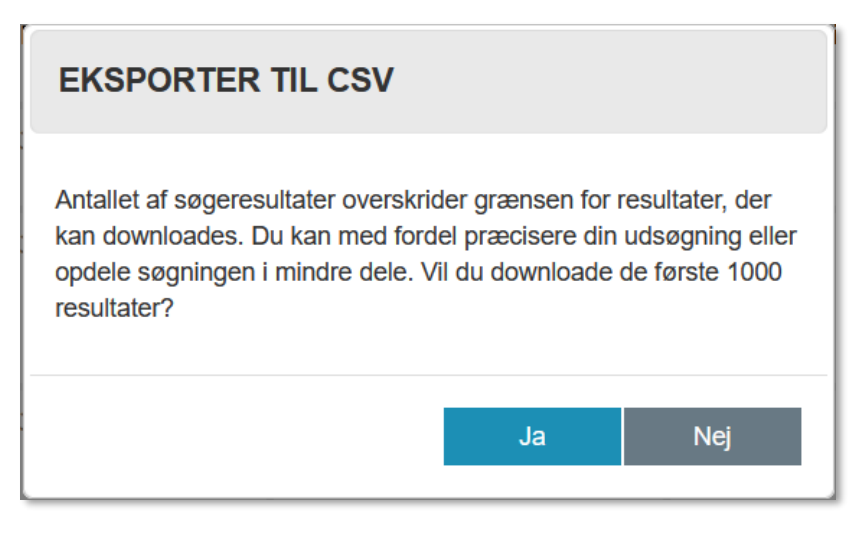

Figur 9 – CSV-udtræk på mere end 1000 søgeresultater

<span id="page-10-2"></span>I tilfælde af at dit søgeresultater indeholder mere end 1000 søgeresultater, skal du vælge "Ja", hvis du ønsker et CSV-udtræk. Vælger du "Nej" bliver dit CSV-udtræk annulleret.

Ønsker du et udtræk af en søgning på mere end 1000 resultater, anbefales det at du præciserer eller opdeler din søgning i mindre dele.

## <span id="page-10-0"></span>**5 Funktionelle ændringer til Borgerblikket**

I forbindelse med release 3.12 kommer der opdateringer af funktionaliteten og brugervenligheden i Borgerblikket. I følgende afsnit bliver ændringerne til Borgerblikket kort gennemgået.

### <span id="page-10-1"></span>**5.1 Fjernelse af den gamle "Borgerblikket økonomiske ydelser" visning**

I verifikationsklienten har det været muligt at få udstillet borgernes ydelser på to måder – En visning med udgangspunkt i den bevilget ydelse og en visning med udgangspunkt i effektueringerne. I SAPA Overblik fjernes visningen, som tager udgangspunkt i den bevilget ydelse da Mit Overblik nu er gået over til at benytte den nye visning baseret på effektueringer. Det betyder, at fanebladselementet "Borgerblikket økonomiske ydelser (tidligere visning)" fjernes i SAPA Overblik. Den tidligere visning vil ikke længere kunne oprettes, og hvis I allerede har oprettet fanebladselementet, vil denne blive fjernet fra SAPA Overblik.

Fremadrettet vil der derfor kun findes en visning for økonomiske ydelser i verifikationsklienten med titlen "Borgerblikket økonomiske ydelser".

| <b>D</b> Borgerblikket økonomiske ydelser <sup>O</sup>                                   | 田幸              |                      |                 |  |  |  |
|------------------------------------------------------------------------------------------|-----------------|----------------------|-----------------|--|--|--|
| <b>Type</b>                                                                              | Udbetalingsdato | Beløb til udbetaling | <b>Detaljer</b> |  |  |  |
| Hjælp til forsørgelse (kontanthjælp mv.)                                                 | 31. maj 2023    | kr. 3.230.00         | Se detaljer     |  |  |  |
| Feriepenge                                                                               | 31. maj 2023    | kr. 459,00           | Se detaljer     |  |  |  |
| Samlet udbetaling af flere ydelser                                                       | 31. maj 2023    | kr. 3.294,00         | Se detaljer     |  |  |  |
| - Hjælp til forsørgelse (kontanthjælp mv.)<br>- Særligt børnetilskud ved kun én forælder |                 |                      |                 |  |  |  |
|                                                                                          |                 |                      |                 |  |  |  |

Figur 10 - Borgerblikket økonomiske ydelser

Bemærk, har din kommune tidligere haft begge visninger, er det meget muligt I har navngivet dem "tidligere" og "nuværende" visning. Det anbefales derfor, at I kigger jeres fanebladselementer igennem, og eventuelt omdøber navnene til blot at hedde "Borgerblikket økonomiske ydelser" for at undgå forvirring.

### <span id="page-11-0"></span>**5.2 Link til yderligere informationer på KLE- og fordringkonfigurationer**

Borgerblikkets administratorer får med Release 3.12 mulighed for at tilføje deres egne links til yderligere information, som borgerne på Mit Overblik kan klikke på, hvis de ønsker at læse mere om det specifikke KLE-emne eller fordringkravtype. På nuværende tidspunkt leveres disse links udelukkende af KOMBIT, men fremadrettet kan Borgerblikkets administratorer selv definere kommunens egne brugerdefineret links.

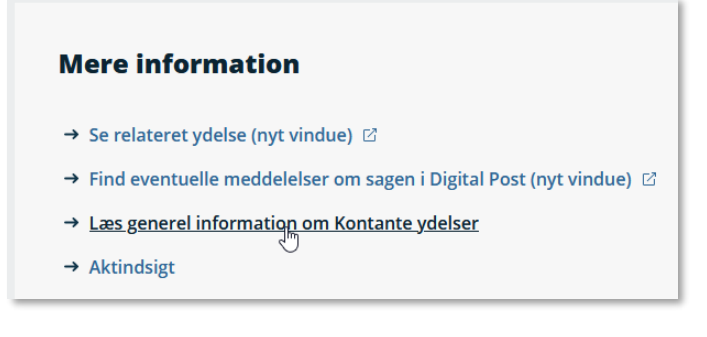

Figur 11 - Link til yderligere information på Mit Overblik

På de enkelte KLE- og fordringskonfigurationssider vil der fremgå en ny sektion med overskriften "Link til yderligere information" (Se [Figur 12\)](#page-11-1).

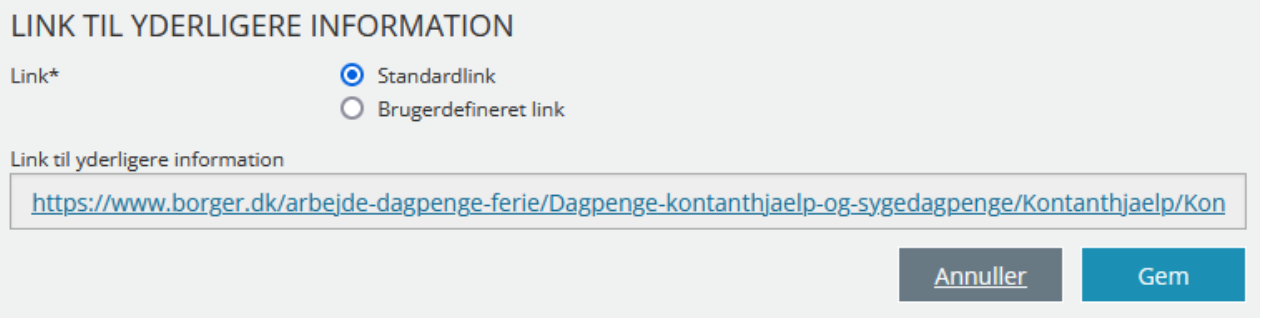

Figur 12 - Link til yderligere information i SAPA Overblik Administration

<span id="page-11-1"></span>Hvis Borgerblikkets administratorer vælger at benytte "Standardlink" vil borgerne fortsat få vist de links KOMBIT leverer til Mit Overblik. Ved valg af "Brugerdefineret link" kan Borgerblikkets administratorer selv indtaste kommunens eget link (Se [Figur 13\)](#page-12-2).

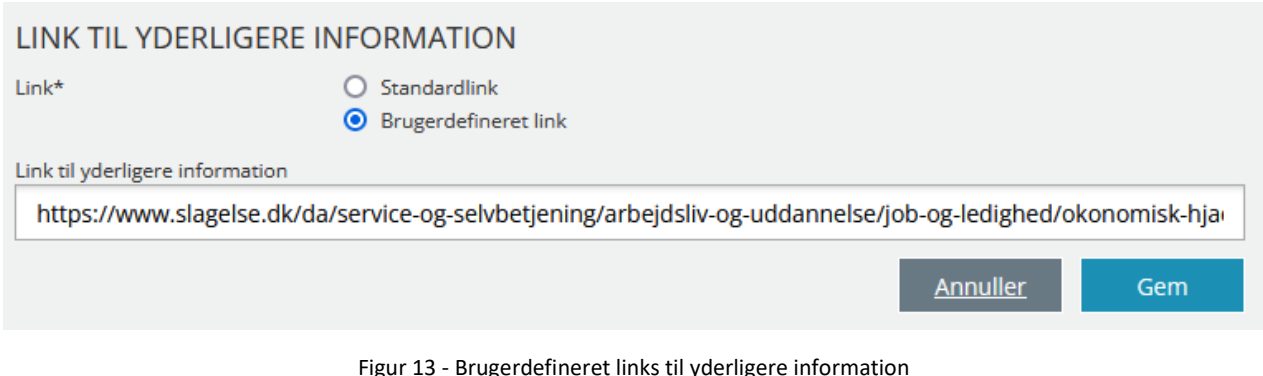

<span id="page-12-2"></span>Linket til kontakthjemmesiden, der findes på KLE- eller fordringskonfigurationer i SAPA Overblik Administration, er nogle gange blevet brugt til dette formål.

Vi opfordrer derfor Borgerblikkets administratorer til at gennemgå de links der lige nu benyttes i jeres eksisterende KLE- og fordringskonfigurationer og sikre, at de bliver sat korrekt.

### <span id="page-12-0"></span>**5.3 Ny tjekboks for inaktive KLE- og fordringskonfigurationer**

Der indføres en ny tjekboks ved oprettelse eller redigering af kommunens Borgerblikket-konfigurationer til at angive, hvorvidt en KLE- eller fordringskonfiguration ikke skal være aktiv. Dette er for at forhindre fejl ved oprettelse af nye KLE- eller fordringskonfigurationer, hvor der ikke er taget stilling til om kommunen vil udstille data tilhørende det pågældende KLE-emne og/eller fordringkravtype.

Ved valg af "Mit Overblik" og/eller "Verifikationsklienten" udstilles data, som normalvis, på det pågældende system. Vælges "Ingen" vil konfigurationen være inaktive, og ingen data udstilles.

#### **OPRET NY KLE-KONFIGURATION**

KLE-konfigurationer der er aktive for Mit Overblik, er dem der vil blive vist på Borger.dk.

KLE-konfigurationer der er aktive for Verifikationsklienten, er dem der vil blive vist i Borgerbliksvisningen i SAPA Overblik.

KLE-konfigurationer, der ikke er aktive, vil hverken blive vist i Verifikationsklienten eller på Borger.dk.

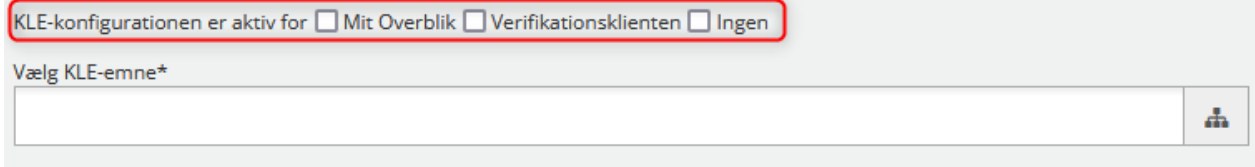

Figur 14 - Vælg om KLE- eller fordringskonfigurationen skal være aktiv

Bemærk, eksisterende konfigurationer vil ikke blive påvirket af denne ændring. Hvis jeres KLE- og fordringskonfigurationer pt. hverken har "Mit Overblik" og/eller "Verifikationsklienten" valgt, så bliver de med Release 3.12 blot sat til "Ingen".

### <span id="page-12-1"></span>**5.4 CSV-udtræk over KLE- og fordringskonfigurationer**

Borgerblikkets administratorer får fremadrettet mulighed for at eksportere deres KLE- og fordringskonfigurationer til en CSV-fil fra listevisningen. CSV-filen vil indeholde alle felter i konfigurationerne, og ikke kun det der er synligt på listevisningen. Borgerblikket-administratorer får derved muligheden for at gennemgå de enkelte opsætninger i et samlet sted fremfor at gå ind og verificere den enkelte konfiguration.

|        | 囲<br>OPSÆTNING AF BORGERBLIKKET @<br>Her vises den KLE-konfiguration der er for kommunen. Listen udgøres af de KLE-numre, som hhv. sager, ydelser og dokumenter skal tilhøre for at blive vist for borgerne i Borgerblikket. |                                                                     |                           |             |                                |                           |                        |                   |                                             |                                |                                                         |                |
|--------|----------------------------------------------------------------------------------------------------|---------------------------------------------------------------------|---------------------------|-------------|--------------------------------|---------------------------|------------------------|-------------------|---------------------------------------------|--------------------------------|---------------------------------------------------------|----------------|
|        | KLE-nr<br>14 ≑                                                                                                    | KLE-titel ♦                                                         | KLE-<br>handlingsfacetter | Fagsystemer | Fradato -<br>sager $\triangle$ | Fradato -<br>dokumenter ≑ | Fradato -<br>ydelser ≑ | Vis<br>breve<br>٠ | Aktive sager vises uanset<br>skæringsdato ≑ | Vis alle<br>beløb $\triangleq$ | Aktiv ≑                                                 | Handlinger     |
| □      | 01.00.0<br>0                                                                                                    | <b>Fysisk planlægning og</b><br>naturbeskyttelse i<br>almindelighed | Alle                      | Alle        | 11-12-2016                     | 11-12-2016                | 11-12-2016             | Ja                | Nej                                         | Ja                             | Mit Overblik                                            | $O$ $C$        |
|        | 01.00.0<br>5                                                                                                    | <b>Byudvikling</b>                                                  | Alle                      | Alle        | 11-12-2016                     | 11-12-2016                | 11-12-2016             | a                 | Ja                                          | Ja                             | Mit Overblik og<br>Verifikationskliente<br>$\mathsf{n}$ | O <sub>2</sub> |
| $\Box$ | 01.11.1<br>5                                                                                                    | Byggeskadefonden<br>vedrørende<br>bygningsfornyelse [udgået]        | Alle                      | Alle        | 11-12-2016                     | 11-12-2016                | 11-12-2016             | a                 | Ja                                          | Ja                             | Mit Overblik og<br>Verifikationskliente<br>$\mathbf{r}$ | $O$ $C$        |
| □      | 02.00.0<br>$\mathbf 0$                                                                                                    | Byggeri i almindelighed                                             | Alle                      | Alle        | 01-01-1986                     | 01-01-1987                | 01-01-1987             | a                 | Ja                                          | Ja                             | Mit Overblik og<br>Verifikationskliente<br>$\mathbf{r}$ | O <sub>2</sub> |
| □      | 02.00.0<br>5                                                                                                    | Midlertidig rådighed over<br>naboejendomme                          | Alle                      | Alle        | 06-06-2023                     |                           | 06-06-2023             | Nej               | Nej                                         | Ja                             | Nej                                                     | O <sub>2</sub> |
| □      | 02.00.0<br>6                                                                                                    | Byggesagsgebyrer                                                    | Alle                      | Alle        | 06-06-2023                     |                           | 06-06-2023             | Nej               | Nej                                         | a                              | Nej                                                     | O <sub>2</sub> |
| □      | 02.00.1<br>0                                                                                                    | Hegnssyn                                                            | Alle                      | Alle        | 06-06-2023                     |                           | 06-06-2023             | Nej               | Nej                                         | Ja                             | Nej                                                     | $O$ $C$        |
| □      | 02.00.1<br>1                                                                                                    | Vedligeholdelse af private<br>grunde                                | Alle                      | Alle        | 06-06-2023                     |                           | 06-06-2023             | Nej               | Nej                                         | Ja                             | Nej                                                     | OZ             |
| 0      | 02.00.1<br>4                                                                                                    | Skiltning, lysinstallationer o.<br>lign.                            | Alle                      | Alle        | 06-06-2023                     |                           | 06-06-2023             | Nej               | Nej                                         | Ja                             | Nej                                                     | $O$ $C$        |
| $\Box$ | 02.00.2<br>$\circ$                                                                                                    | Ejendomsregistrering                                                | Alle                      | Alle        | 01-01-1970                     | 01-01-1970                | 01-01-1970             | Ja                | Ja                                          | Ja                             | Mit Overblik og<br>Verifikationskliente<br>$\mathbf{r}$ | O <sub>o</sub> |
|        | $2 \quad 3 \quad \dots \quad \rightarrow \quad \textbf{3}$<br>$\alpha$ $\alpha$ 1                                                                                                    |                                                                     |                           |             |                                |                           |                        |                   |                                             |                                |                                                         |                |

Figur 15 - Hent et CSV-udtræk over alle KLE-konfigurationer

På tilsvarende vis kan Borgerblikket-administrator hente et CSV-udtræk over kommunens fordringskonfigurationer (vist p[å Figur 16\)](#page-13-2).

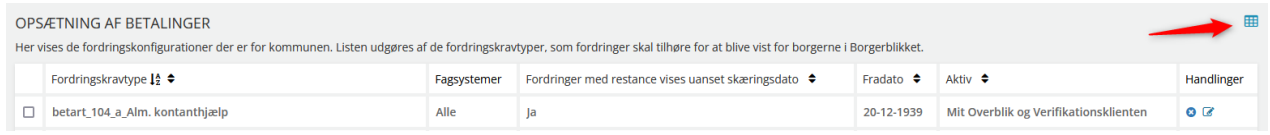

<span id="page-13-2"></span>Figur 16 - Hent et CSV-udtræk over alle fordringskonfigurationer

### <span id="page-13-0"></span>**5.5 Borgerblikket betalinger efter idriftsættelse**

Baseret på løbende feedback fra pilotkommuner foretages der i Release 3.12 følgende ændringer i "Borgerblikket betalinger" visningen i verifikationsklienten.

#### <span id="page-13-1"></span>**5.5.1 Visning af henstand og betalingsaftaler**

Betalingsvisningen i verifikationsklienten opdateres med en tekst, som angiver specifikt, hvorvidt borgeren har indgået en betalingsaftale eller om betalingen er sat i henstand. Denne tekst er magen til den der vil fremgå på Mit Overblik. I nedenstående [Figur 17](#page-14-1) vises et eksempel på den understatus, som vil fremgå for betalinger hvor der er indgået en betalingsaftale.

#### KRAV OM TILBAGEBETALING AF YDELSE TIL EN BORGER

#### Overblik

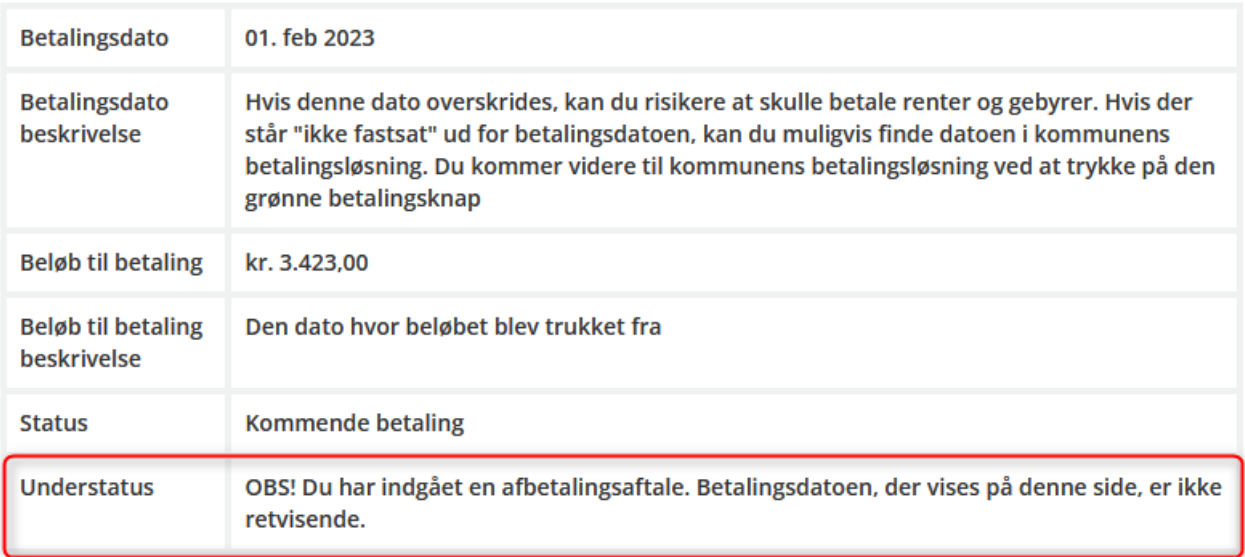

#### <span id="page-14-1"></span>Figur 17 - Indgået betalingsaftale understatus

Hvis betalingen er sat i henstand, vil du få vist følgende understatus:

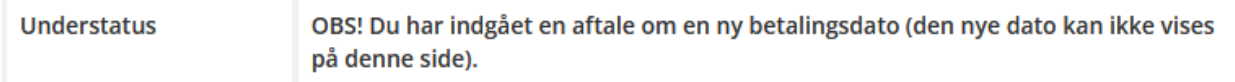

#### Figur 18 - Sat i henstand understatus

Hvis betalingen både er sat i henstand, og der er indgået en betalingsaftale, vises følgende understatus.

Understatus OBS! Du har indgået en aftale om en ny betalingsdato foruden en afbetalingsaftale (den nye dato kan ikke vises på denne side)

Figur 19 - Sat i henstand og indgået betalingsaftale understatus

#### <span id="page-14-0"></span>**5.5.2 Tilføjelse af flere hjælpetekster på betalingsdetaljer**

For at give bedst overenstemmelse mellem Mit Overblik og verifikationsklienten tilføjes de beskrivelsestekster, som anvendes på Mit Overblik, til detaljevisningen på de enkelte betalinger på fanebladselementet "Borgerblikket betalinger". Der tilføjes beskrivelsestekst for følgende felter; Betalingsdato, beløb til betaling, periode fra og selvbetjeningsløsning.

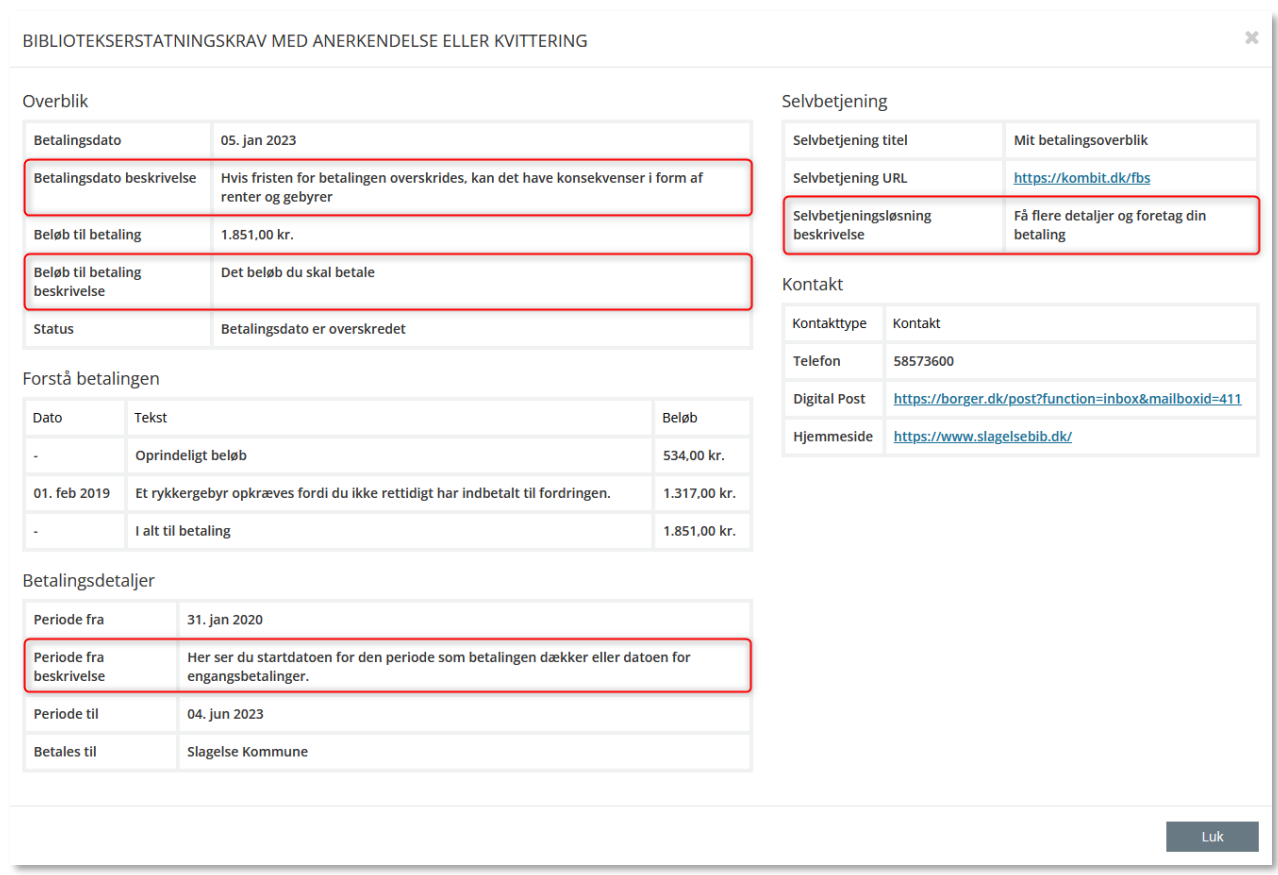

Figur 20 - Beskrivelsesfelter i verifikationsklienterne

### <span id="page-15-0"></span>**5.6 Ændringer til håndtering af journalnotatformater i Borgerblikket**

I sommeren 2022 åbnede Borgerblikket op for at udvalgte pilotkommuner kunne udstille journalnotater på borgernes sager på Mit Overblik. Det har efterfølgende vist sig at journalnotater med formatet RTF og OOXML ikke kunne vises på Mit Overblik. Der foretages derfor ændringer i Borgerblikket i den måde RTF og OOXML journalnotater håndteres på, for at gøre det muligt at vise disse formater på Mit Overblik på Borger.dk.

#### **Sagsnotater**

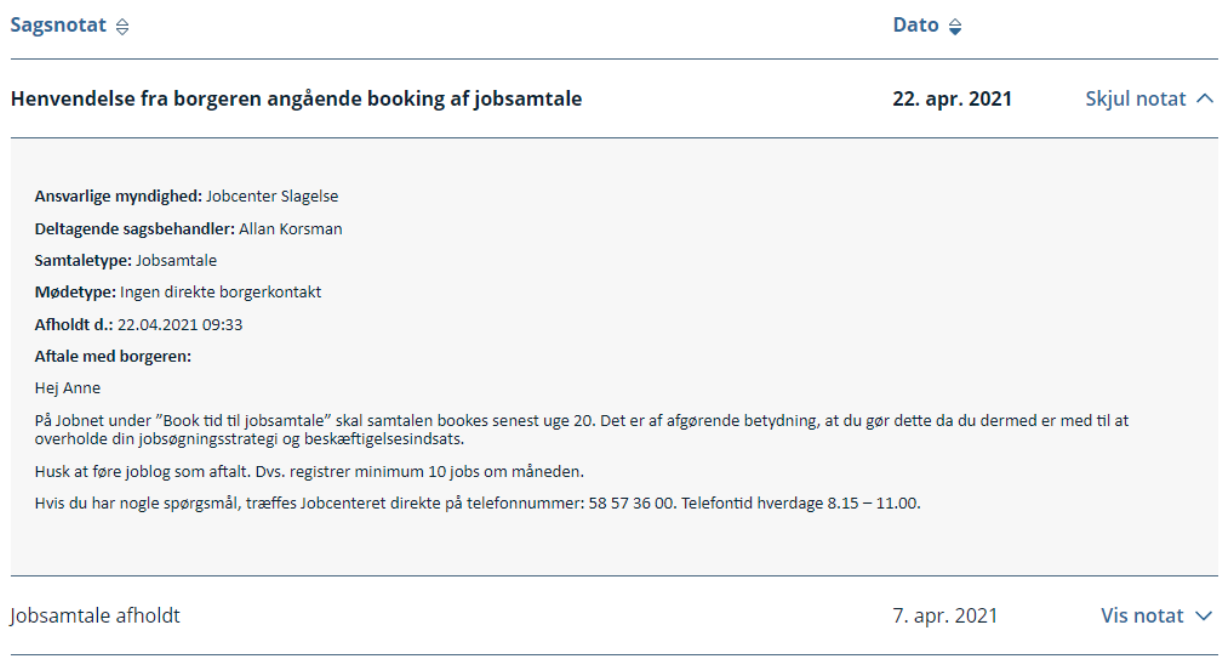

Figur 21 - Journalnotater på Mit Overblik

## <span id="page-16-0"></span>**6 Fejlrettelser**

I dette afsnit er relevante fejlrettelser i SAPA og Borgerblikket beskrevet.

#### <span id="page-16-1"></span>**6.1.1 Genåbnede sager på Helhedsoverblikket-fanebladselementet**

Hvis en sag er afsluttet og efterfølgende genåbnet, vises sagen fejlagtig på Helhedsoverblikket som værende afsluttet på den dato hvor sagen oprindelig blev afsluttet inden den blev genåbnet. Dette er nu rettet og vil vise den korrekte dato og status for sagen.

#### <span id="page-16-2"></span>**6.1.2 Ydelse uden slutdato vises som 31-12-9999 i verifikationsklienten**

Når en ydelse i verifikationsklienten for Borgerblikket ikke har en slutdato, bliver denne ved vist som "31- 12-9999". Med denne fejlrettelse vil ydelser i Borgerblikket uden slutdato eller ydelser uden startdato vises som et tomt felt og angives som "-".